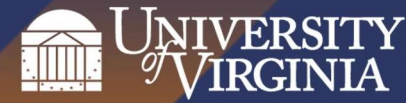

## What is best to use? Comparing physical and digital Kanban boards:

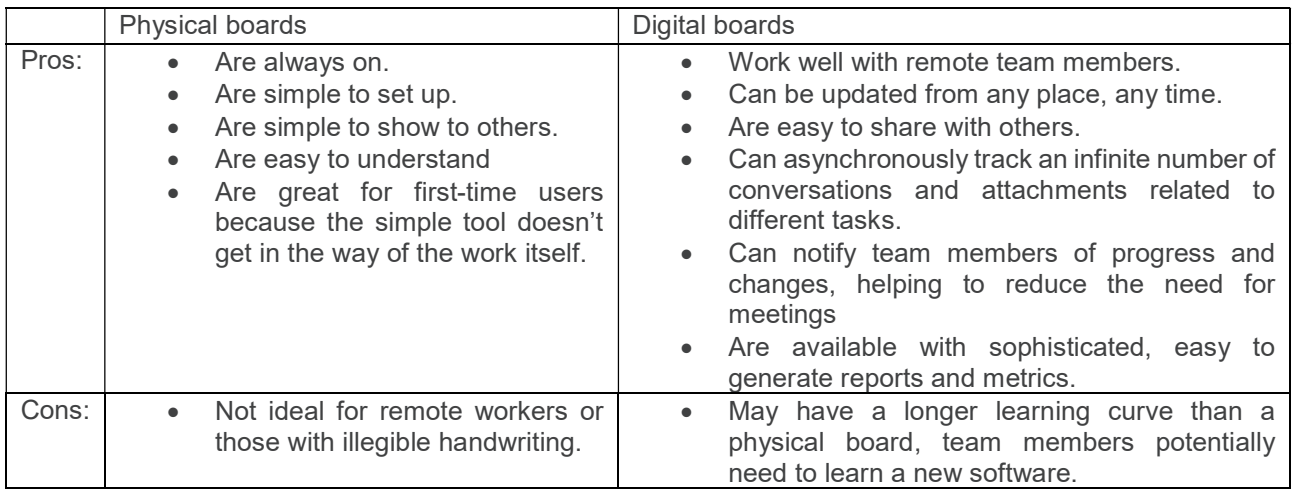

## Table of Contents

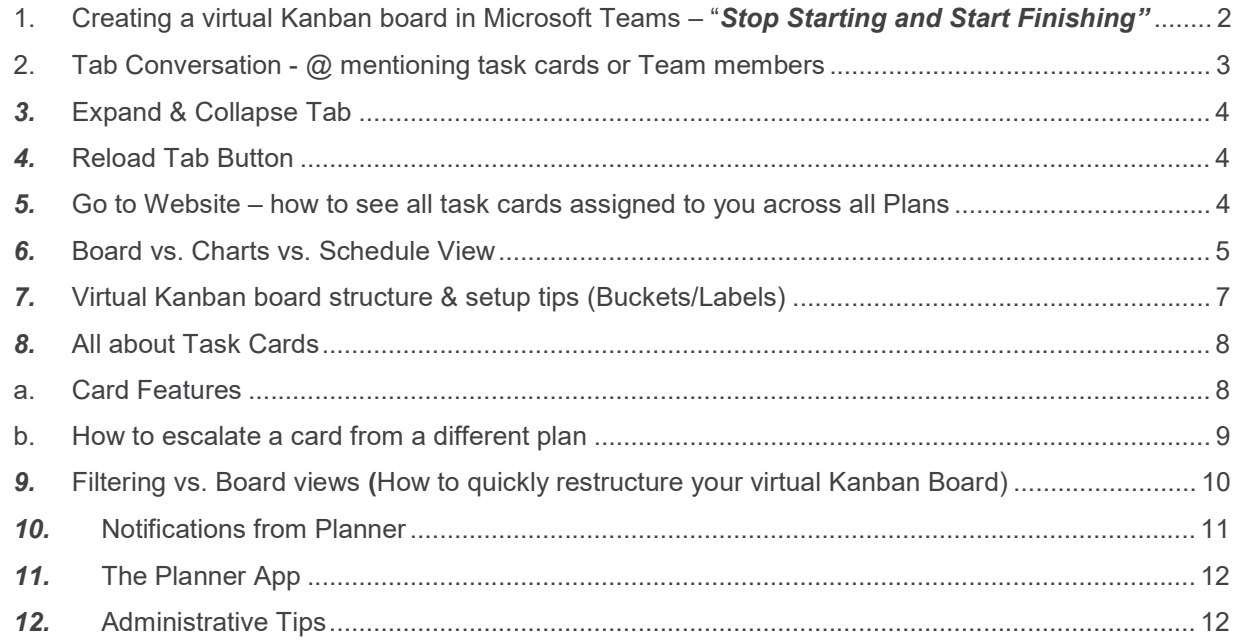

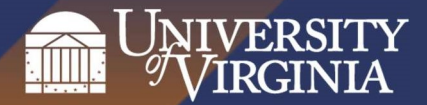

### 1. Creating a virtual Kanban board in Microsoft Teams – "Stop Starting and Start Finishing"

Add a Planner, a virtual Kanban board to your Microsoft Team that will make it easy for you/or

your team to stay organized, keep track or your process and assign tasks. To create a virtual Kanban board, follow the below steps:

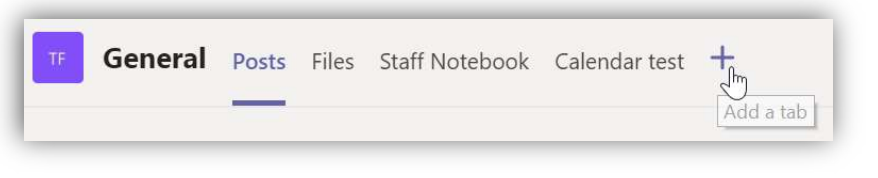

Click the + sign to add a

new tab to your selected channel (please note that tabs, like virtual Kanban boards, do not carry across channels).

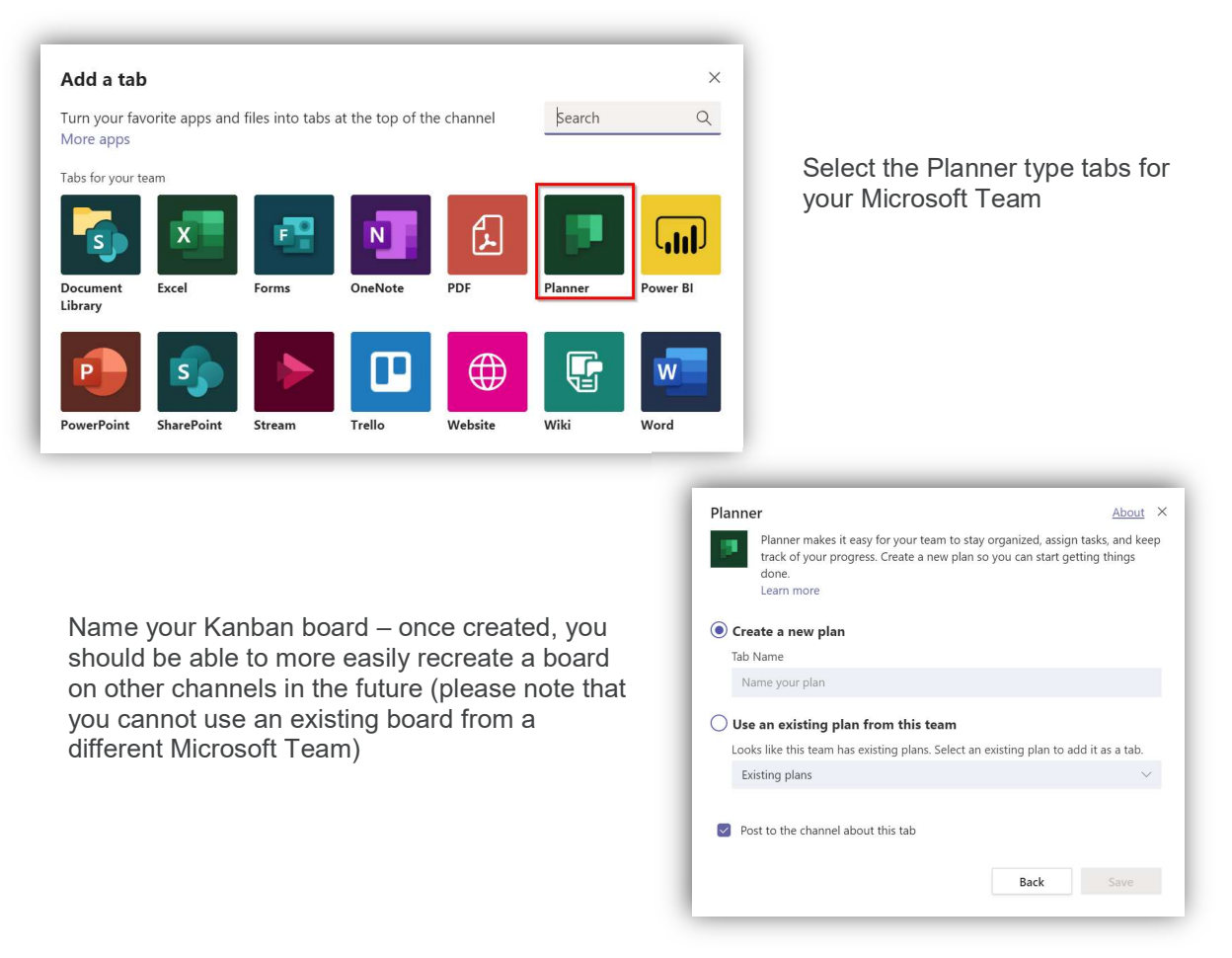

After clicking Save, your Kanban board will automatically appear as a new tab.

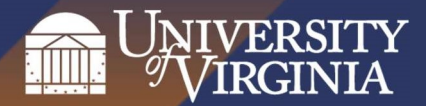

### 2. Tab Conversation - @ mentioning task cards or Team members

Click the chat icon  $\boxed{5}$  on the far right side of the screen to start a (new) conversation that will be visible to all Team members.

- Here, you can use @mention to ask someone a question, or bring someone's attention to a card for example.
- Use @addyourTeamsNamehere if you would like to notify everybody through their Activity hub.
- To reference a specific card (on Teams, in an email message, chat message, etc.):

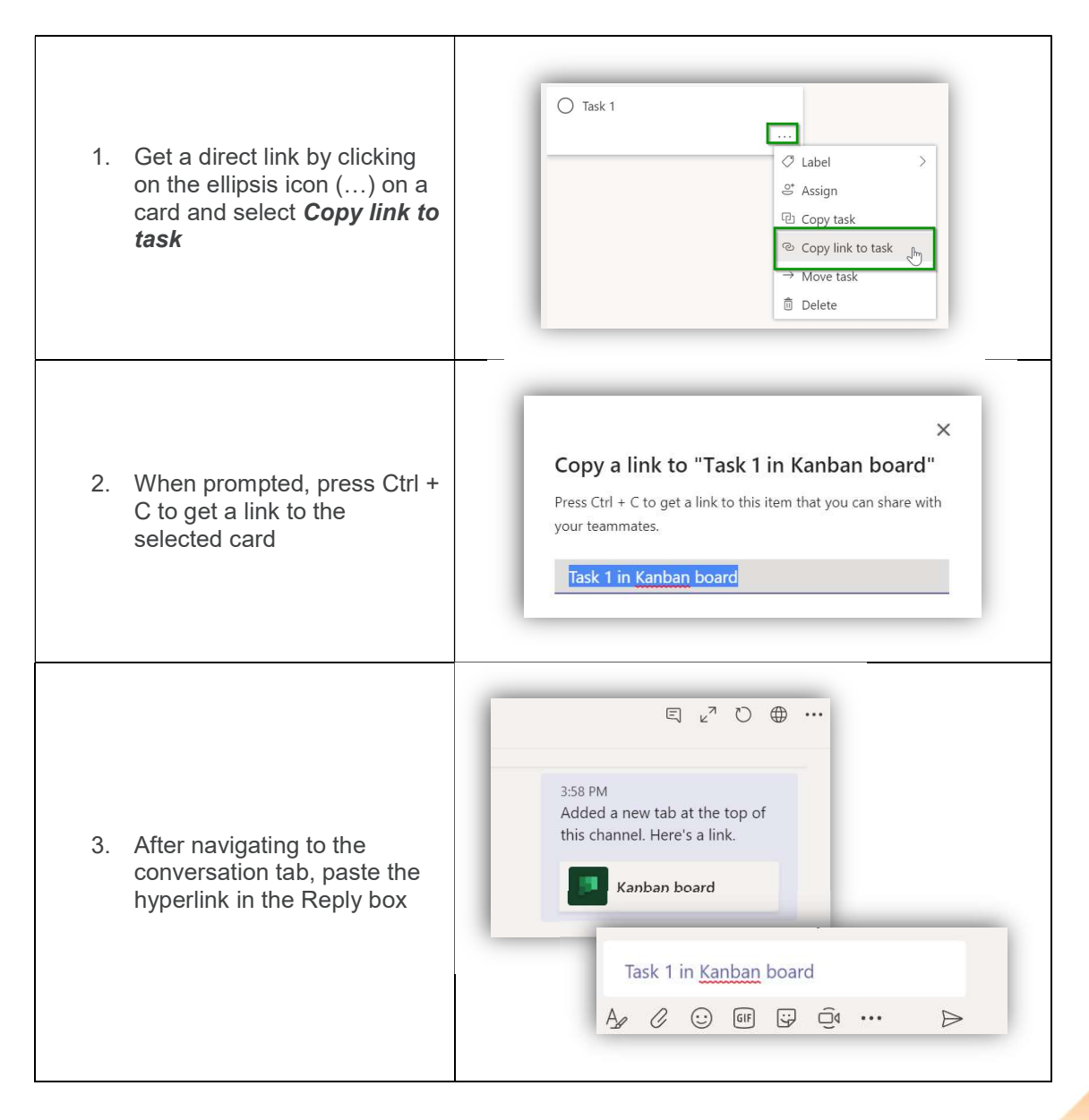

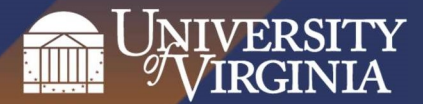

## 3. Expand & Collapse Tab

Click on the  $\sqrt{a}$  icons to enter or exit full screen mode.

## 4. Reload Tab Button

With the Reload Tab button  $\bigcirc$  you have an easy way to check for new cards/files or any other changes that might have happened since you last opened the tab. Useful when you share a Kanban board with other users who are actively commenting on cards or using the conversation tab; particularly when a phone call, incoming email took focus from an opened up Planner tab.

### 5. Go to Website – how to see all task cards assigned to you across all Plans

The Go to Website  $\Box$  icon will open the Planner site in the Office 365 group for the Team.

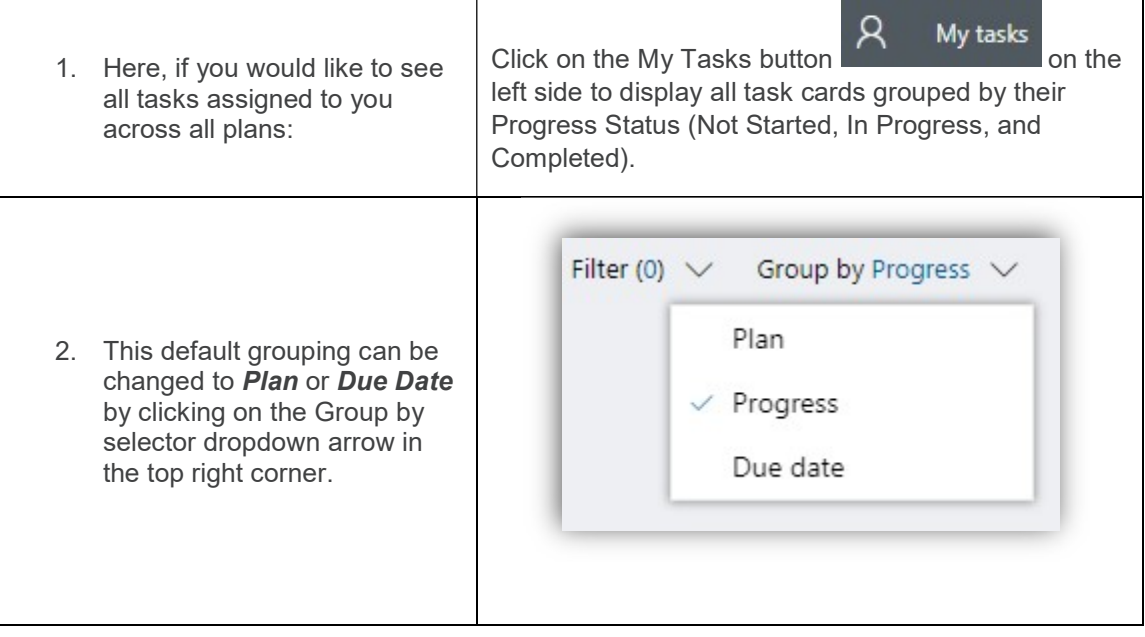

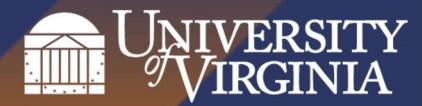

### 6. Board vs. Charts vs. Schedule View

Use the **E** Board **E** Charts **E** Schedule **buttons to change between a list/dashboard and** calendar views.

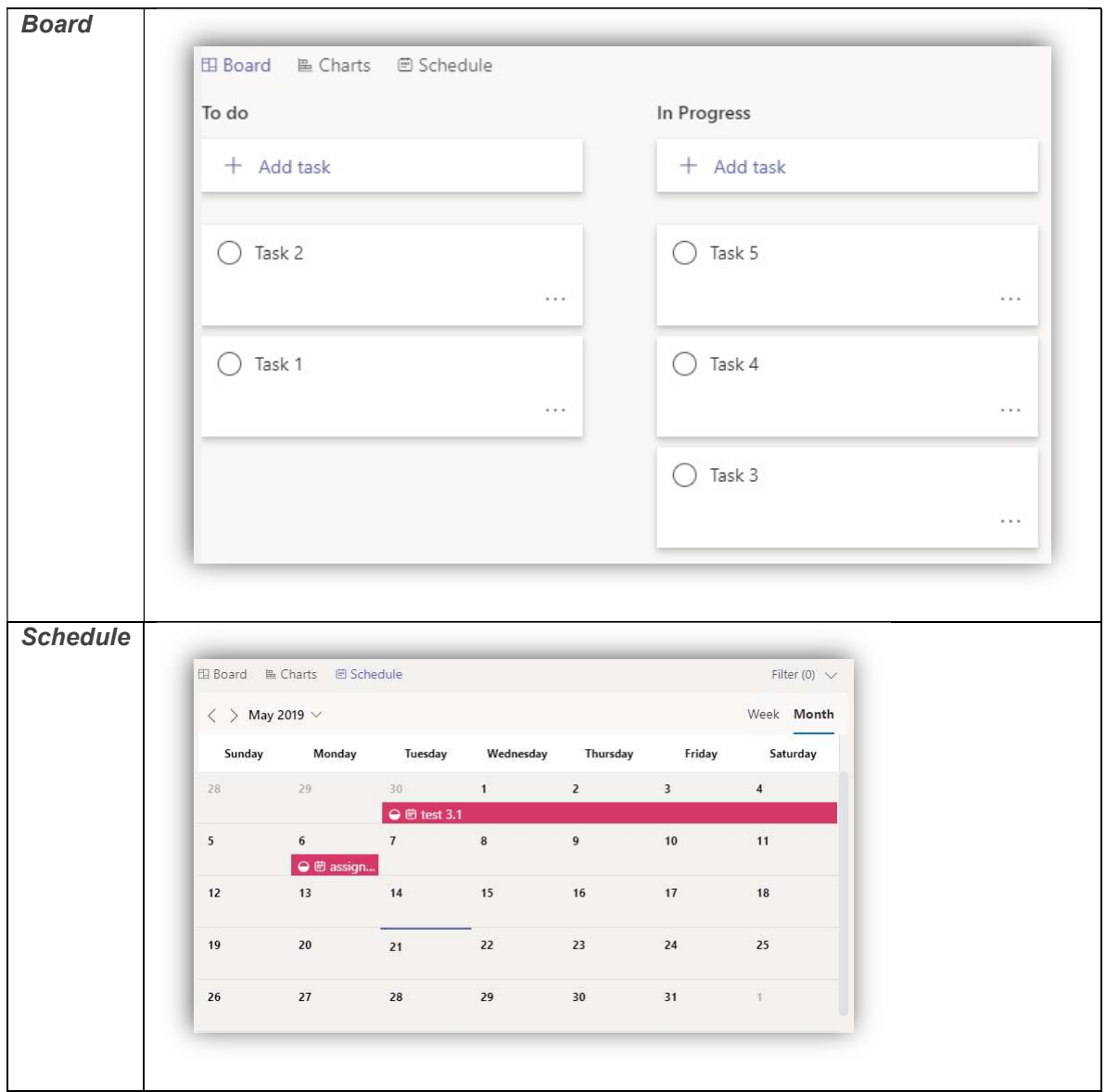

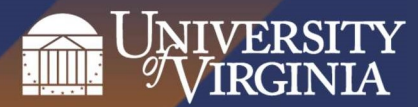

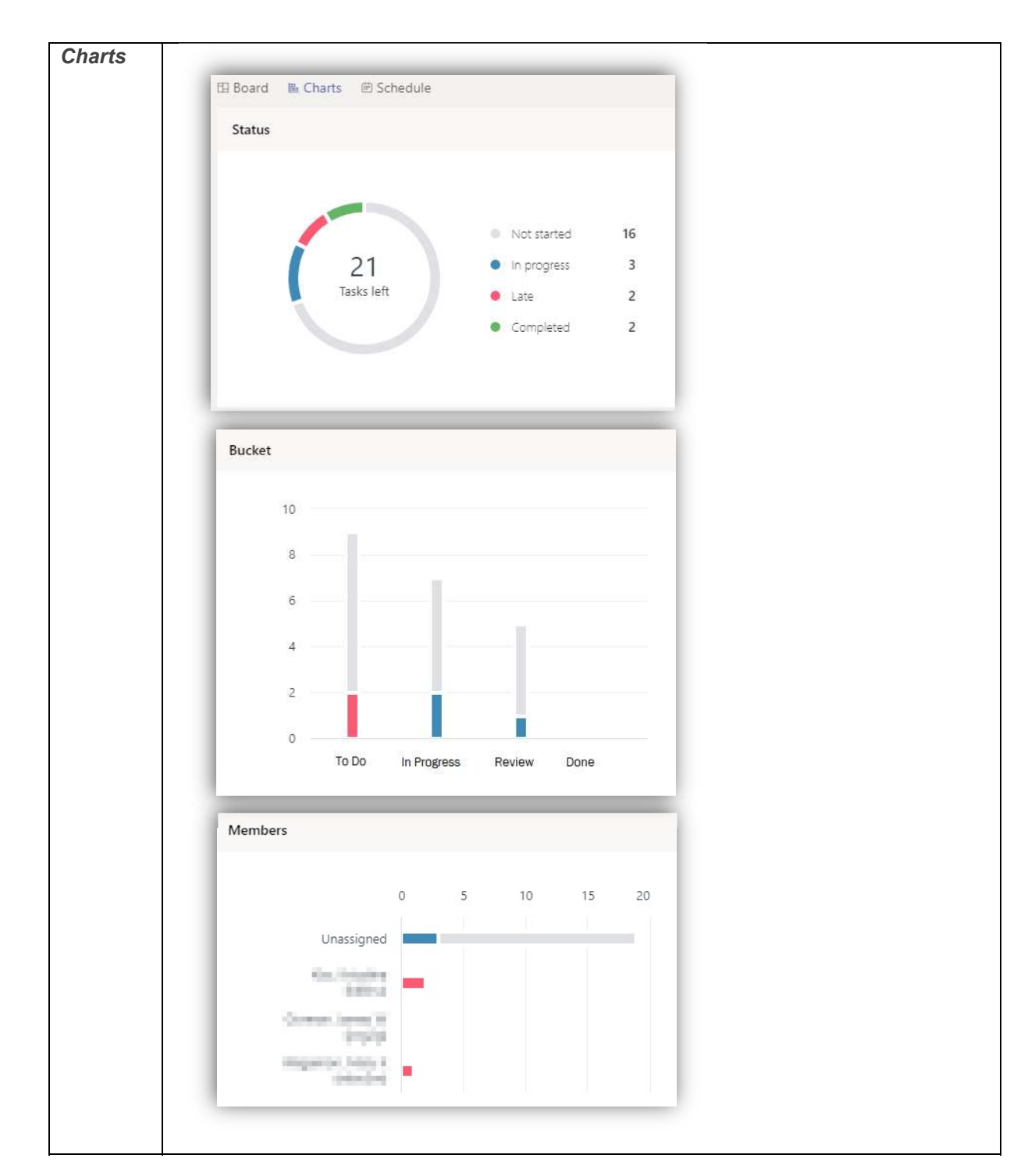

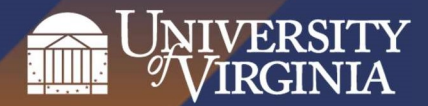

## 7. Virtual Kanban board structure & setup tips (Buckets/Labels)

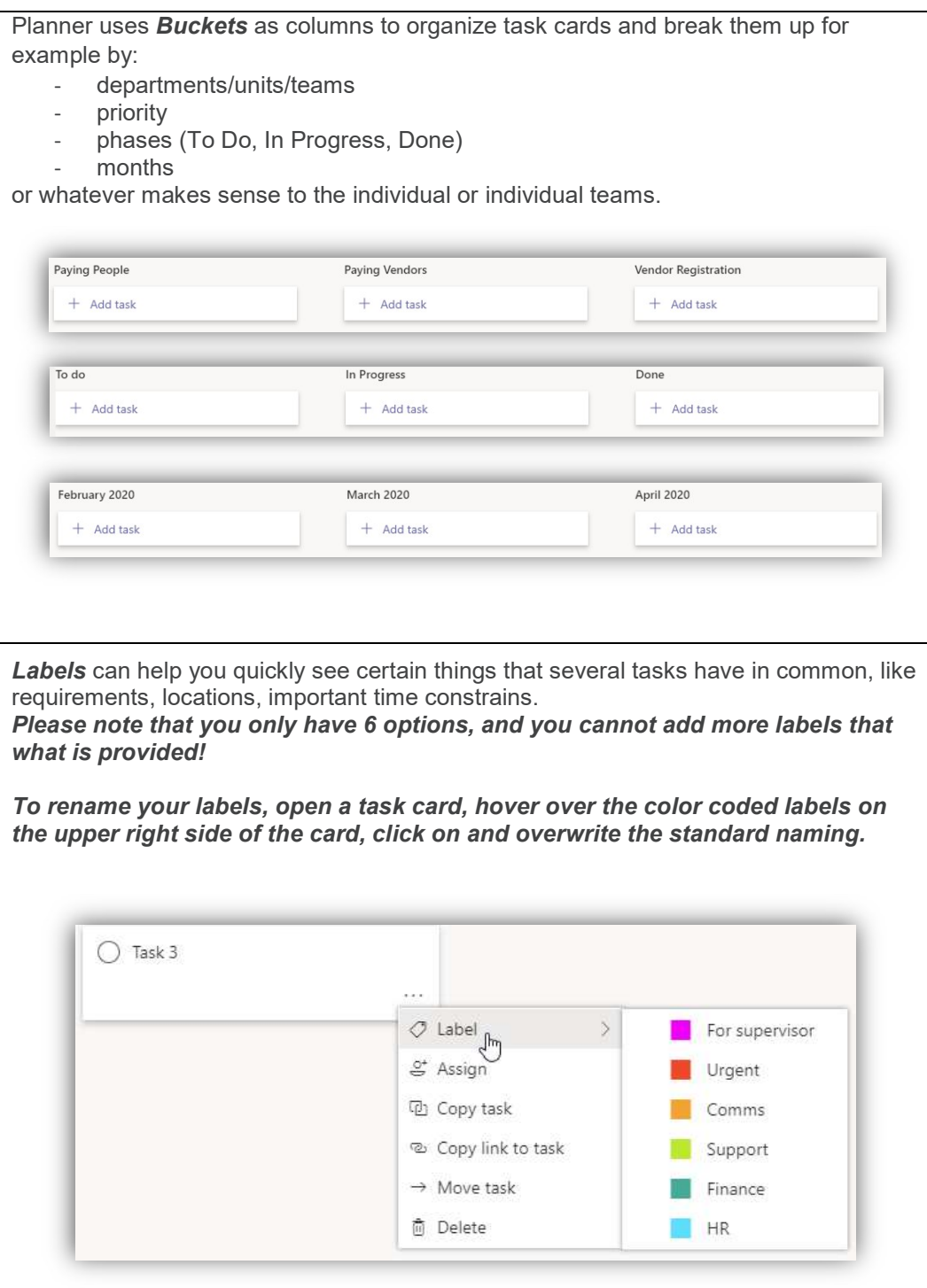

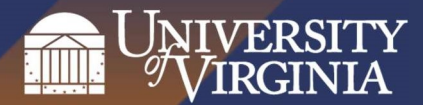

### 8. All about Task Cards a. Card Features

### To create a new card: Click on the + sign under a subject area and complete the card name, due date (optional) and assignment fields (optional). Once clicking on the Add Task, a card will be created and displayed in Planner.

Task card details: Clicking on the card itself will display the full details associated with the card.

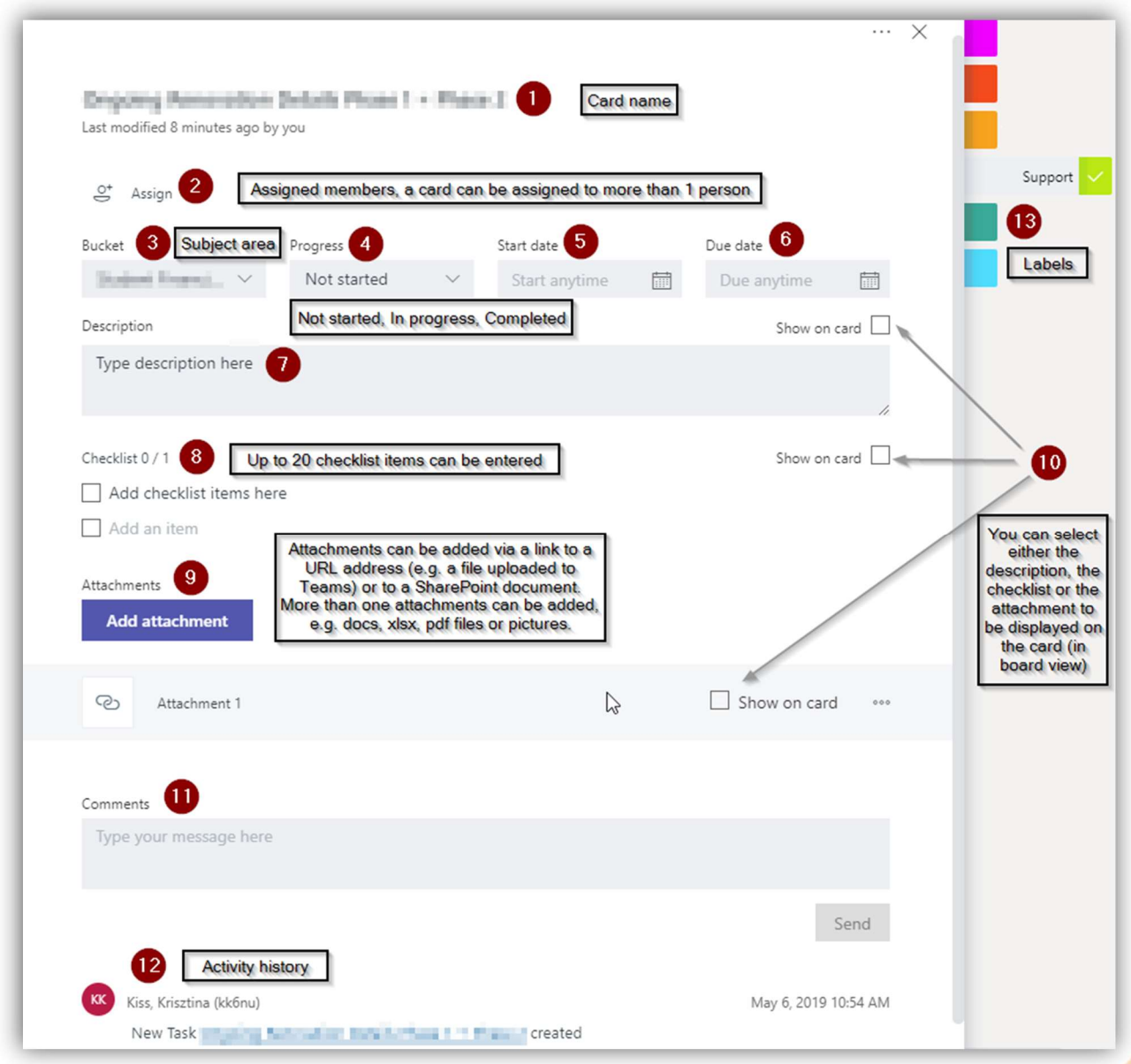

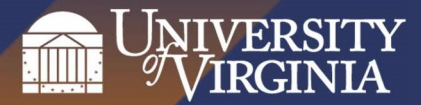

#### b. How to escalate a card from a different plan

To copy a card: click on the ellipsis (...) sign in the top right corner of the card and select Copy task when prompted. Or you can open the card's More menu directly from the board, and select Copy task.

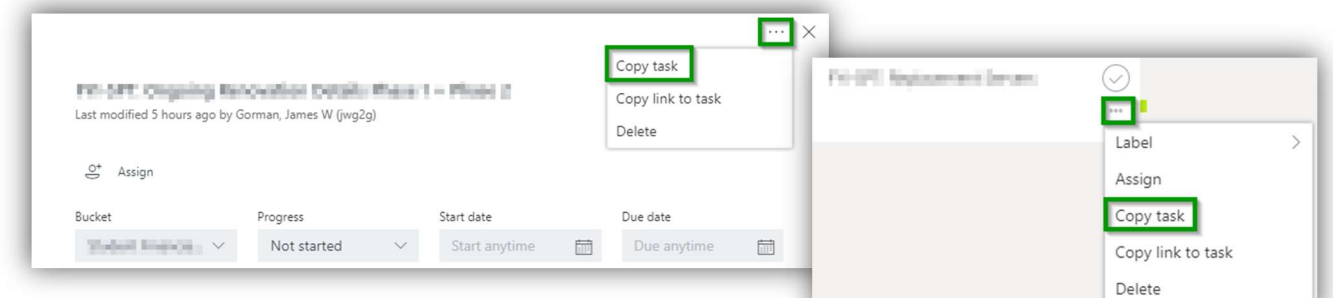

You can change the name of the task card, copy the card to a different plan, select a different bucket and choose which data you are going to copy over:

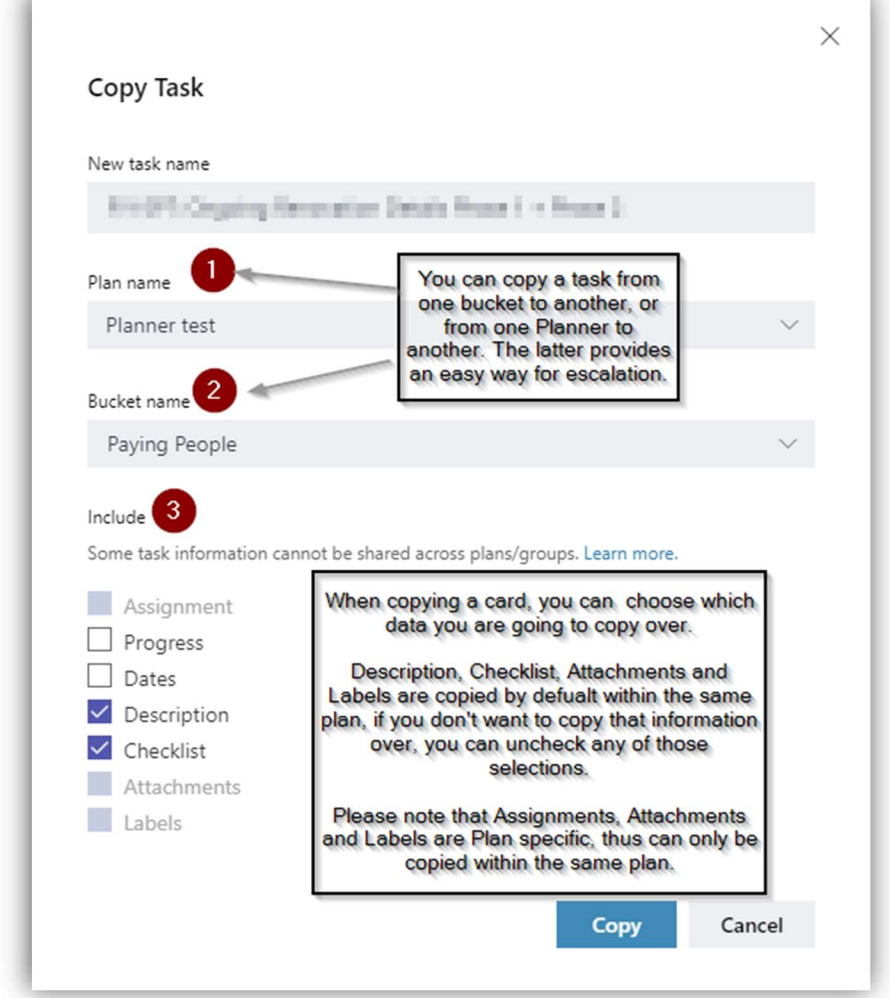

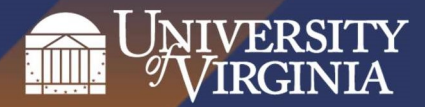

## 9. Filtering vs. Board views (How to quickly restructure your virtual Board)

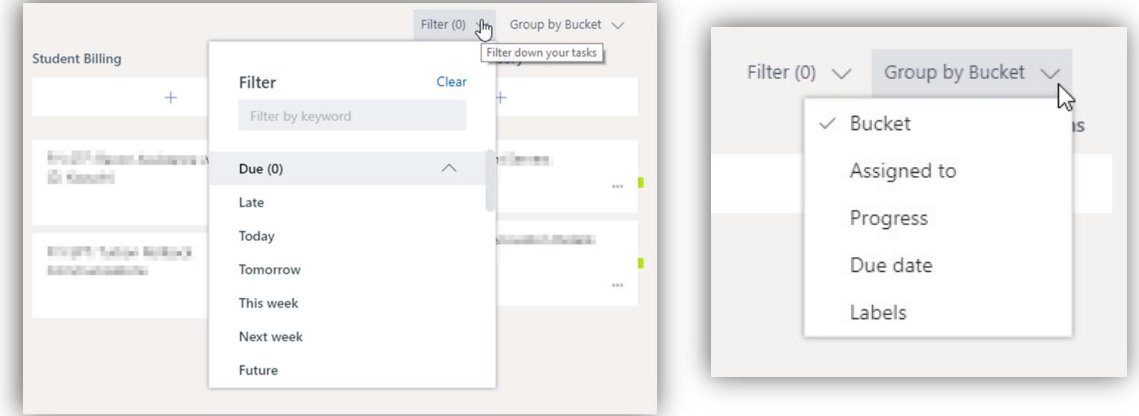

The below filters are available for filtering cards, however, you may just want to change how the board is structured

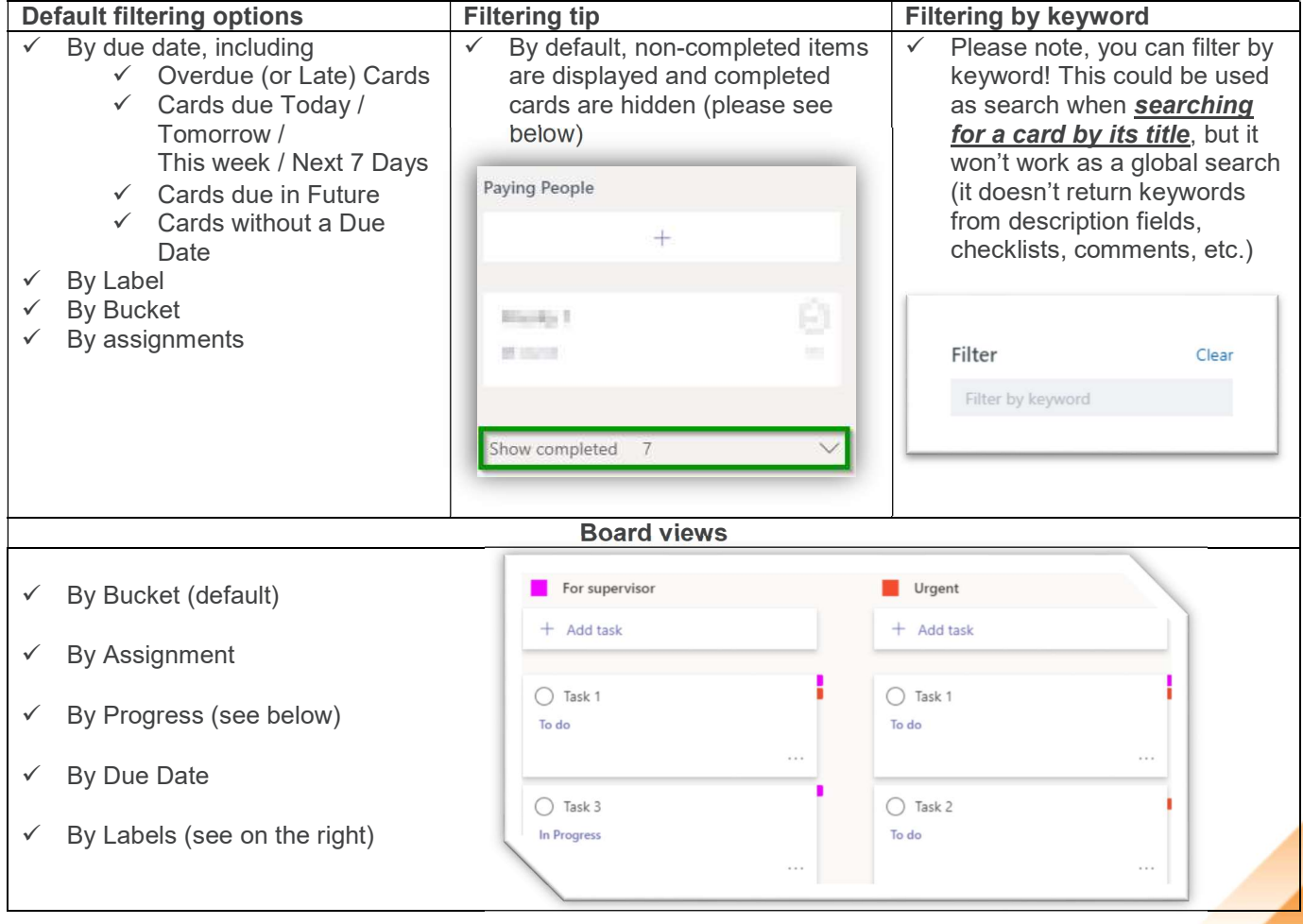

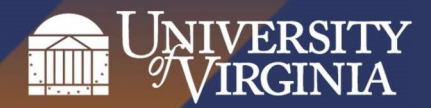

### 10. Notifications from Planner

By default, Planner sends emails:

- When a card is assigned to you
- When a card is late, due today, due the next day, due in 7 days (this email will include information from all Plans from all your Teams)

To change this:

- 1. Go to website  $\Box$
- 2. Click on settings in the top right corner then on Notifications

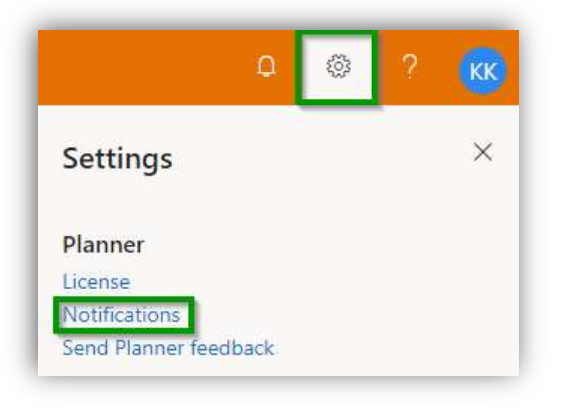

3. When prompted, you can choose when to receive email notifications

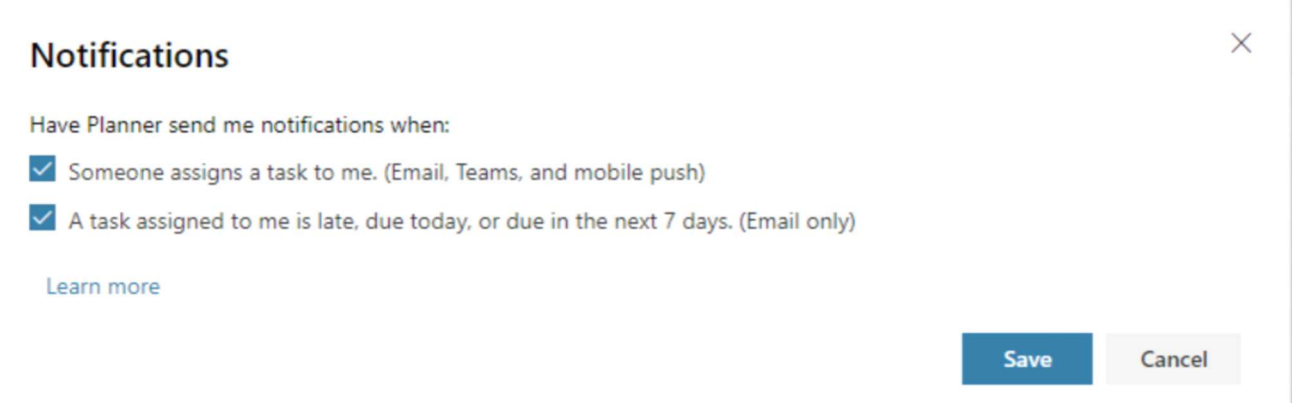

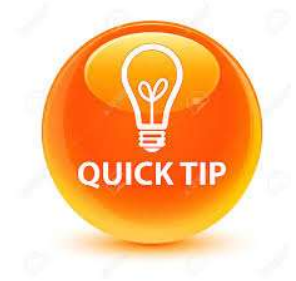

When you post a comment on a task card, you will receive email notifications in your inbox for each subsequent comment made on that task by others (if a board is shared).

There is no functionality in Planner to follow a card for updates, this feature can be used as a workaround for that functionality.

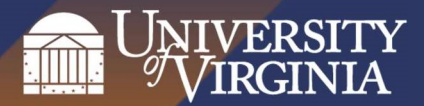

### 11. The Planner App

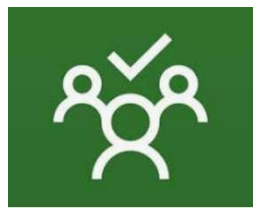

The **Planner app** is available both for Android and IPhones if you would like to have access to your virtual Kanban board on your mobile device.

### 12. Administrative Tips

- By default, non-completed items are displayed and completed cards are hidden. There is no functionality for archiving cards, if future information is expected on a card, mark it completed and keep it hidden until card needs to resurface on the board with new information. This way you can keep historic information, only delete cards when no further development, new information is expected.
	- o Purging of completed items should take place at pre-determined intervals.